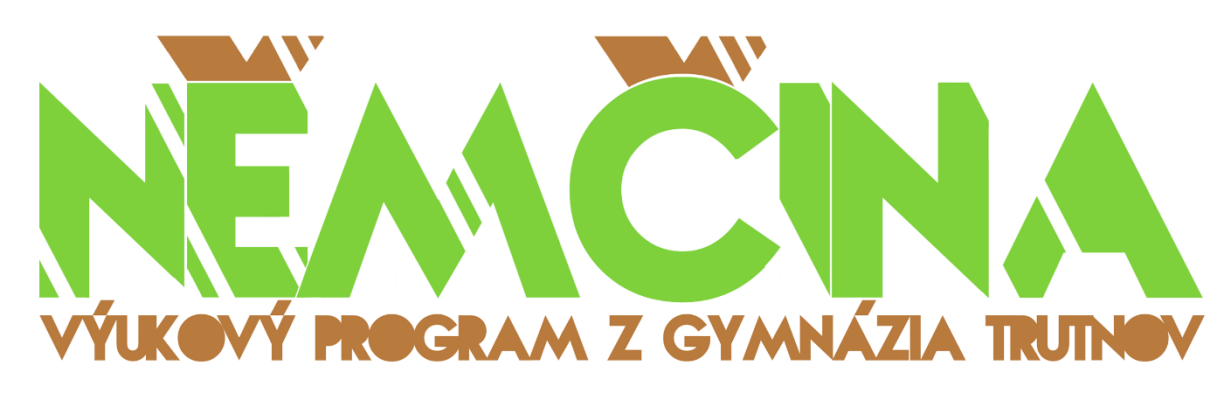

V tomto dokumentu se nachází cenné rady pro používání našeho výukového programu německého jazyka. Program byl koncipován, aby každému uživateli přinesl jednoduché a intuitivní prostředí. Jak funguje navigace jednotlivých částí programu, ovládání a v podstatě veškerá práce, je nastíněno dále v textu.

#### Obsah

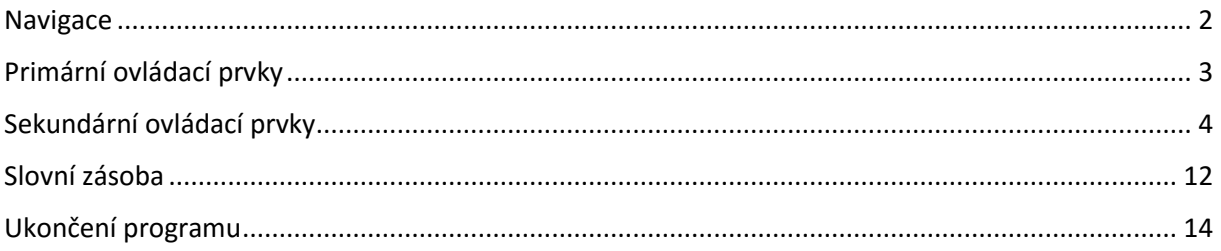

<span id="page-1-0"></span>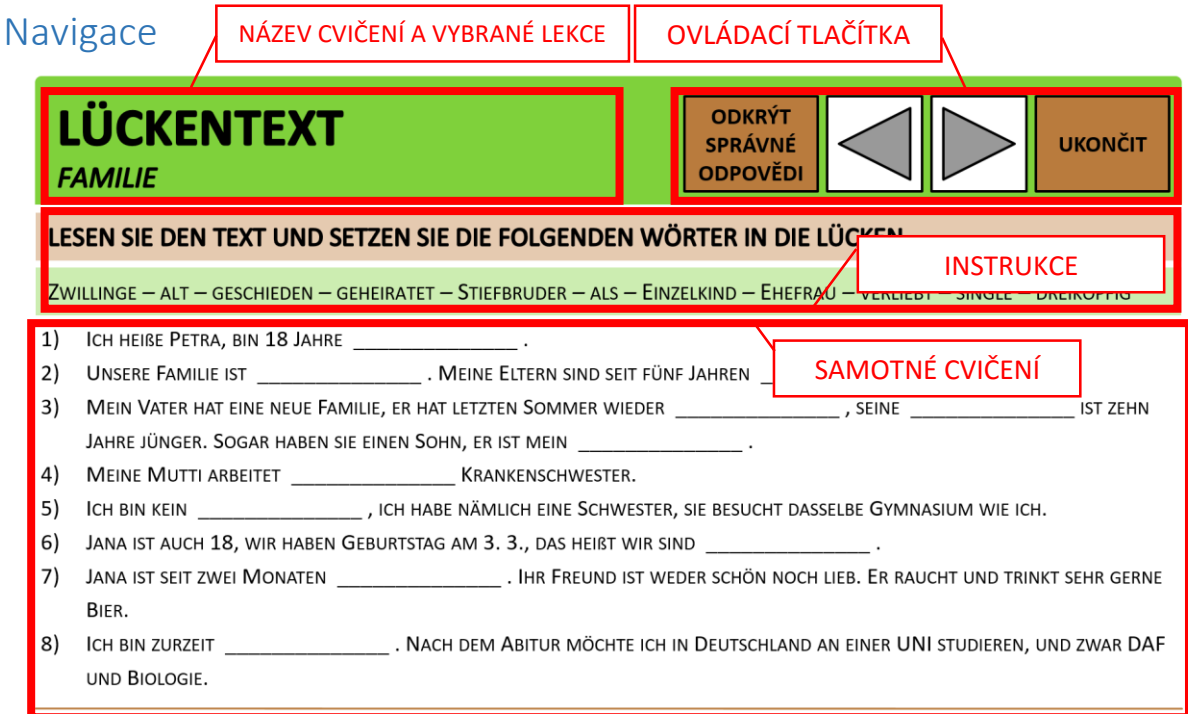

Ve výukovém programu jsou téměř veškeré části designované ve stejném duchu, aby uživatelům zjednodušily navigaci a používání programu.

Zelený horní pruh budeme nazývat "Navigační panel". Zde naleznete název cvičení a dané lekce. Vpravo jsou primární ovládací prvky.

Pod zeleným pruhem se nachází hnědý pruh se zadáním, popř. doplněný o další nabídku slov<sub>7</sub> nebo nápovědu.

Níže se nachází samotné cvičení, ve kterém se někdy objevují sekundární ovládací prvky rozebrané dále v tomto dokumentu.

## <span id="page-2-0"></span>Primární ovládací prvky

Primární ovládací prvky jsou tlačítka akce umístěná v zeleném "Navigačním panelu".

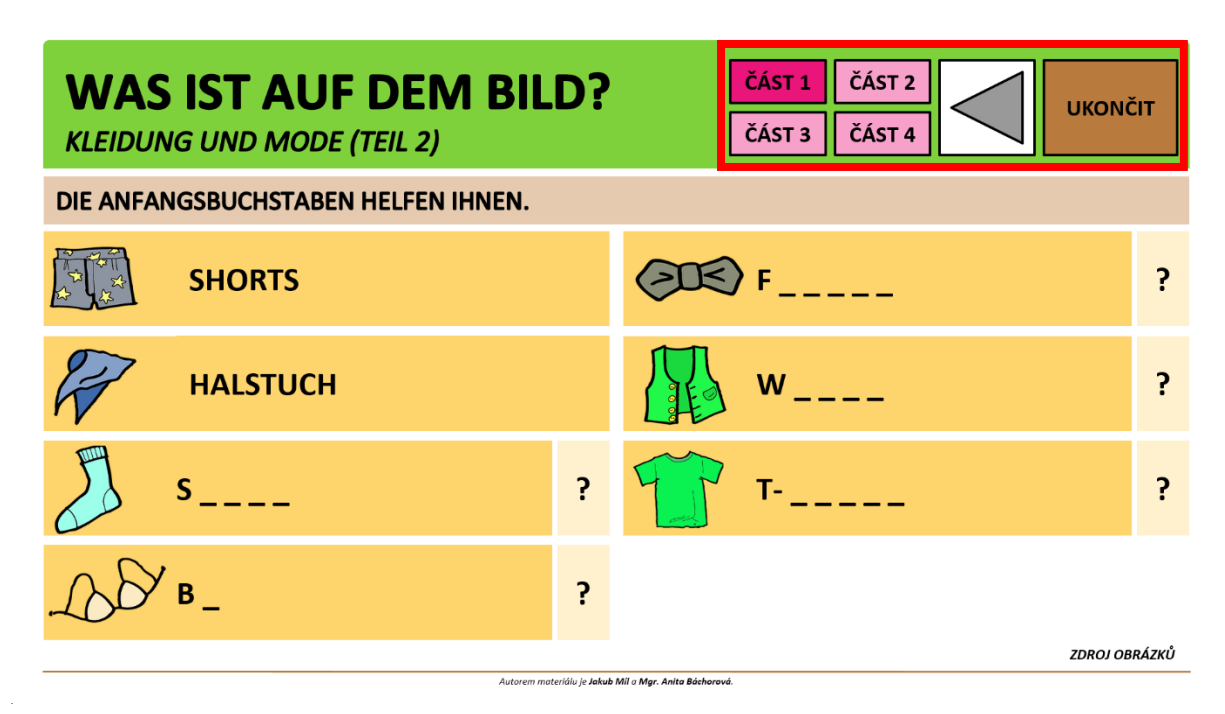

Nejčastěji se při používání programu setkáme s tlačítkem "UKONČIT", jimž lze program kdykoli ukončit.

Pro posouvání se mezi jednotlivými cvičeními slouží tlačítka šipek se šedou barvou a bílým pozadím, které jsou umístěny vedle tlačítka "UKONČIT".

U většiny cvičení se pro odkrytí správných odpovědí používá tlačítko "ZOBRAZIT ŘEŠENÍ", popř. "ODKRÝT SPRÁVNÉ ODPOVĚDI". Po kliknutí na toto tlačítko se zobrazí řešení a toto tlačítko se změní na "SKRÝT ŘEŠENÍ", popř. "SKRÝT SPRÁVNÉ ODPOVĚDI".

Je-li dané cvičení rozsáhlejší a má-li více částí, pak bývají v "Navigačním panelu" tlačítka pro přechod do jiné části tohoto cvičení (části mohou být dvě, může jich být však i více, je možné přecházet do jakékoliv části, nikoliv pouze do sousední). O právě zobrazené části programu nás informuje barevné zabarvení tlačítek. Na obrázku výše vidíme, že jsme právě v první části.

### <span id="page-3-0"></span>Sekundární ovládací prvky

V některých cvičeních vybíráme ze dvou možností, v případě kliknutí na odpověď, která není správná, se zobrazí růžové pole "CHYBA, ZKUS TO ZNOVU!". Kliknutím na druhou možnost se tlačítko se správnou odpovědí zabarví oranžově a druhé zesvětlá.

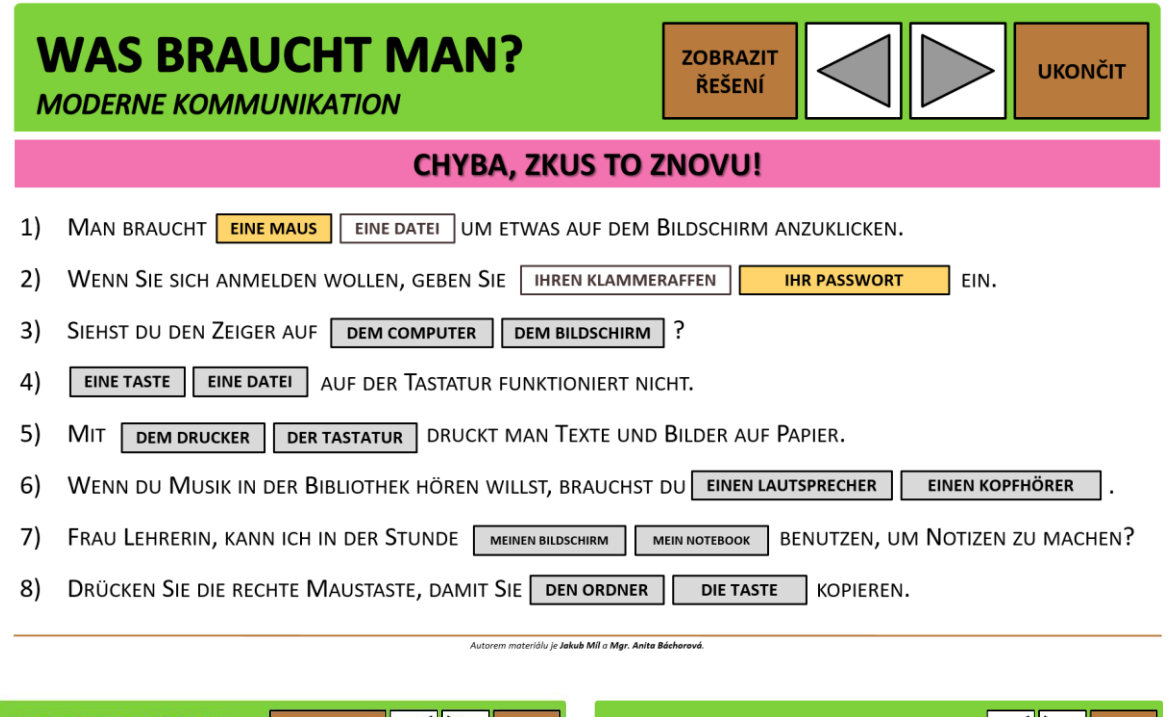

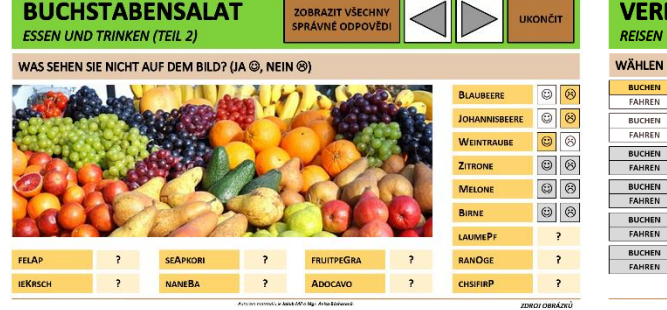

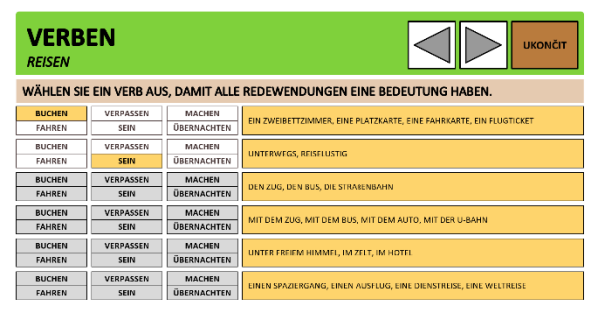

Máme-li hledat dvojice slov, klikneme na dvě slova, o nichž si myslíme, že tvoří pár. Pakliže se zabarví rozdílnou barvou, klikneme na ně znovu, čímž je skryjeme, a pokračujeme v hledání. Všechny dvojice slov lze hromadně zobrazit kliknutím na "ODKRÝT SPRÁVNÉ ODPOVĚDI".

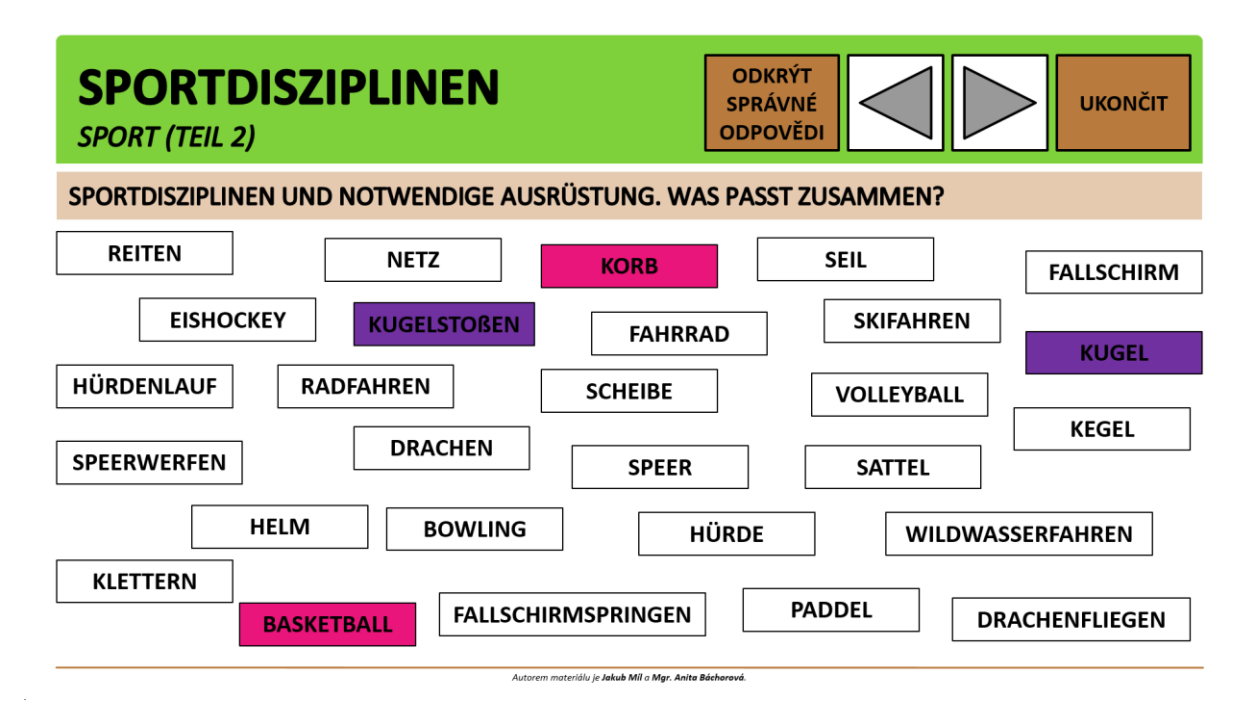

Ve cvičení na obrázku níže je naším úkolem zvolit vhodné pořadí jednotlivých úkonů. Nejprve klikneme na "ZOBRAZIT ŘEŠENÍ", díky tomu můžeme porovnat naše odpovědi s řešením. Poté můžeme znovu kliknout na hnědé tlačítko, aby se jednotlivé věty seřadily chronologicky, část s našimi odpověďmi bude skryta.

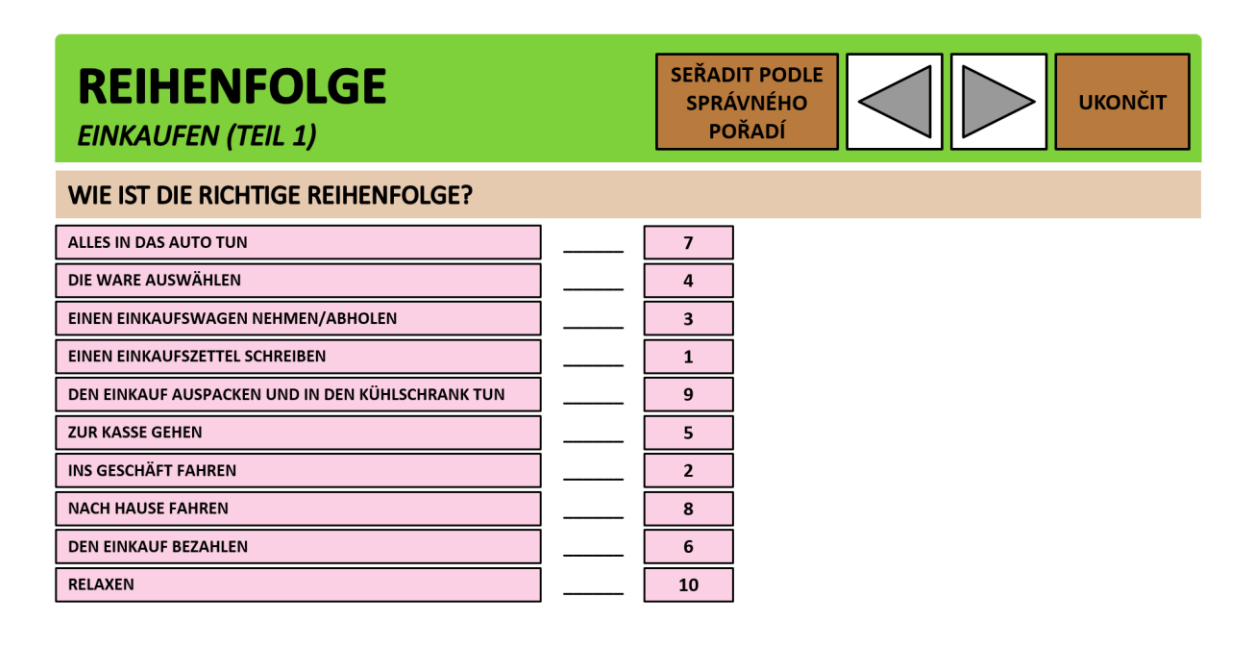

Stránka **5** z **15**

-<br>Autorem materiálu je Jakub Míl a Mgr. Anita Báchorová.

Ve cvičení na obrázku níže máme najít jedno ze čtyř slov, které nezapadá mezi ostatní. Vybereme-li nesprávné slovo, pole se zabarví růžově, vybereme-li správné slovo, pole se zabarví zeleně a ostatní zesvětlají. V některých cvičeních mohou být ještě dodatečné vysvětlivky, které lze užít i jako nápovědu; v tomto cvičení je zobrazíme kliknutím na "WARUM?". Namísto vysvětlivek může být umístěn obrázek, k němuž se pak vztahuje zadání cvičení.

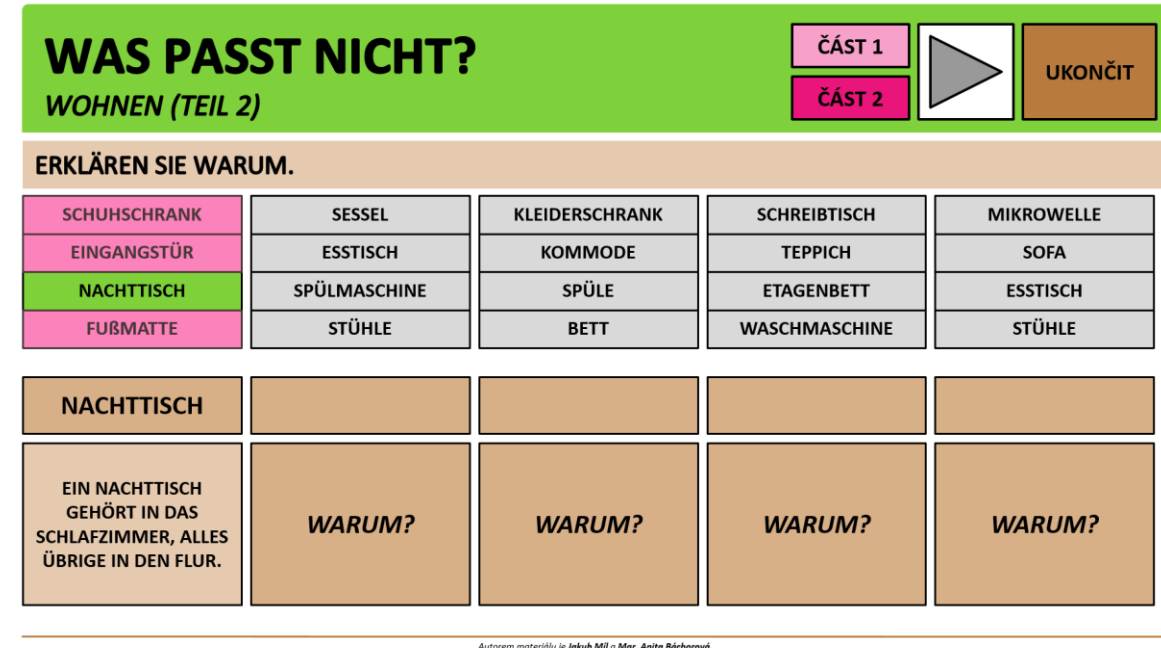

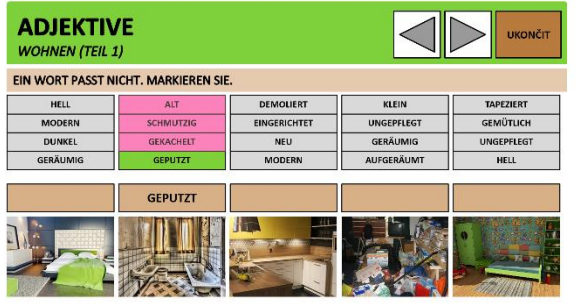

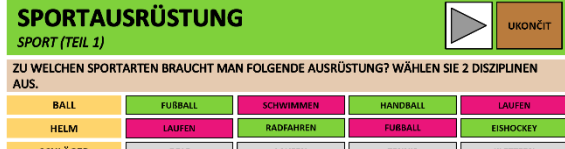

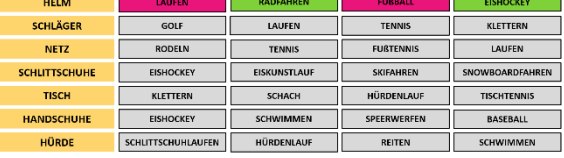

**PRÄPOSITIONEN**  $\triangleleft\mathbb{R}$ **BERUFE (TEIL 2)** WÄHLEN SIE DIE RICHTIGE PRÄPOSITION.  $von \bigg)$  MIT  $BEI$   $\bigg($  ALS **UM** ...BERUF<br>SEIN SICH<br>NERBE **RBEITEN** BIS-<br>VON zu ZU zu VON

.<br>Listak MT - Mar -fasia Adalaran

V některých cvičeních je úkolem doplnit vhodné slovo, nebo přeskládat či zapsat písmena tak, aby tvořila smysluplné slovo. Kliknutím na otazník zobrazíme řešení daného řádku.

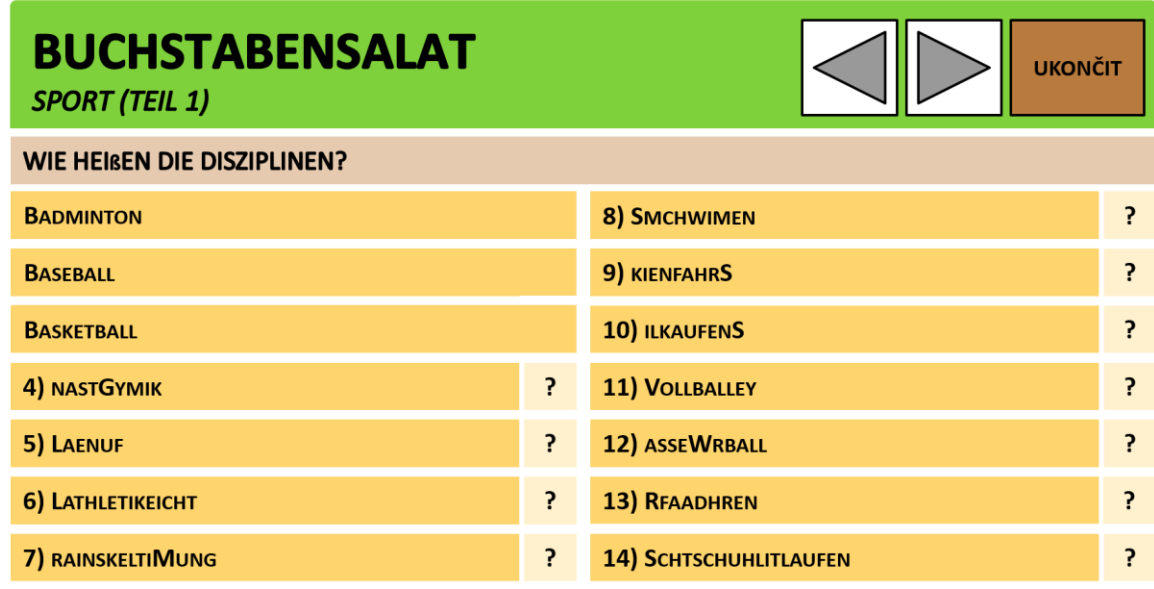

Autorem materiálu je Jakub Míl a Mgr. Anita Báchorová

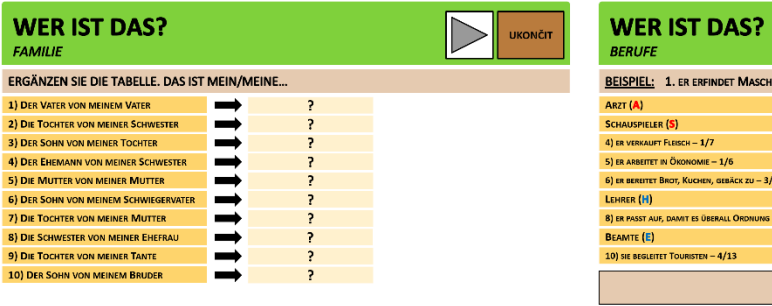

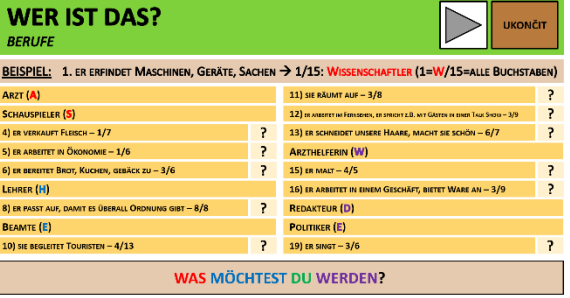

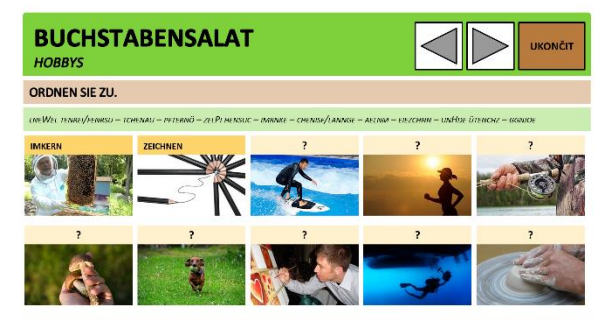

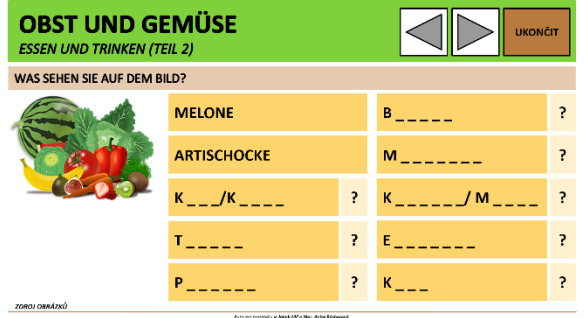

DAS INNERE.<br>WELCHE ORGANE SIND AUF DEM **DAS GEHIRN<br>DAS HERZ<br>DIE LUNGE<br>DER DARM<br>DIE LEBER<br>DIE ADER/DIE VENE<br>DER MAGEN**<br>DER MAGEN ₹ Ъ

Na dvou následujících obrázcích je zobrazeno testové cvičení. Na základě instrukce v zadání máme vybrat jedno z nabízených slov. Vybráním jedné možnosti bude odpověď zaznamenána a nelze ji dále měnit. Kliknutím na "VYHODNOTIT TEST" se nás program zeptá, zdali jsme odpověděli na všechny otázky. Kliknutím na "ANO" provedeme vyhodnocení.

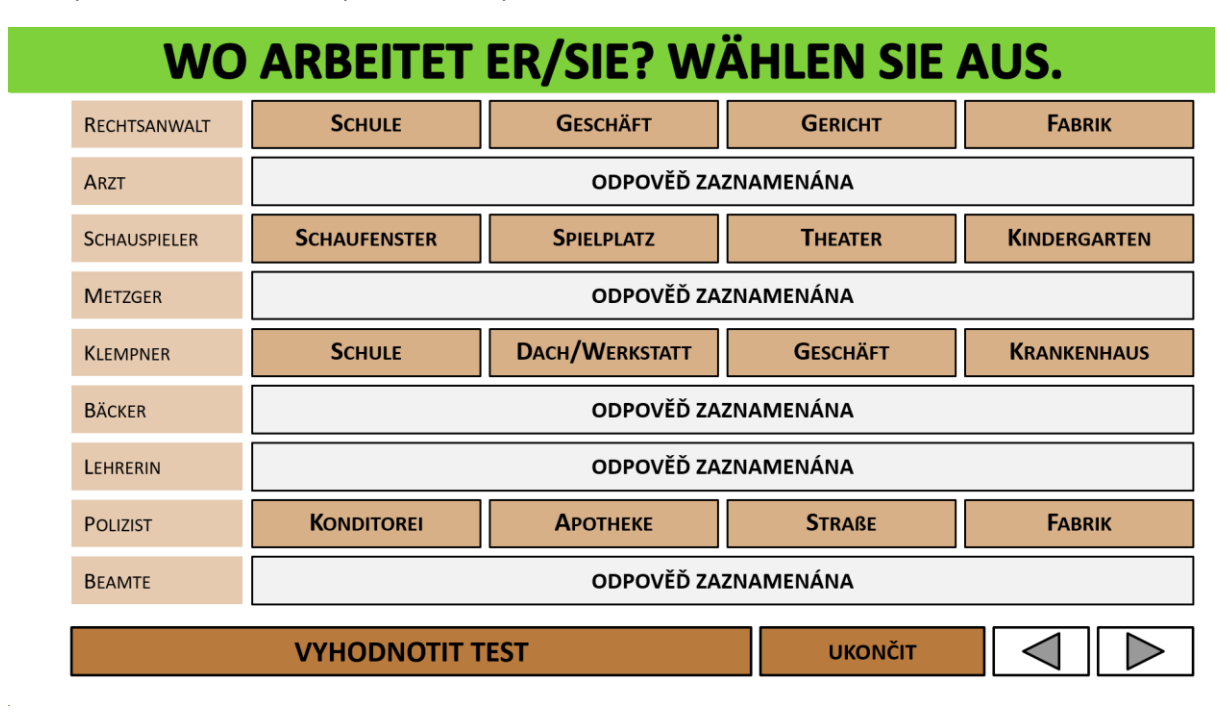

Vpravo se zobrazí správná odpověď. Vlevo před jednotlivými řádky se zobrazí symbol plus (+), nebo mínus (-). Tyto symboly se zobrazí pouze před otázkami, na které jsme odpověděli, neodpovíme-li na jednu otázku, nezobrazí se ani plus, ani mínus. Plus značí správnou odpověď, mínus špatnou.

# WO ARBEITET ER/SIE? WÄHLEN SIE AUS.

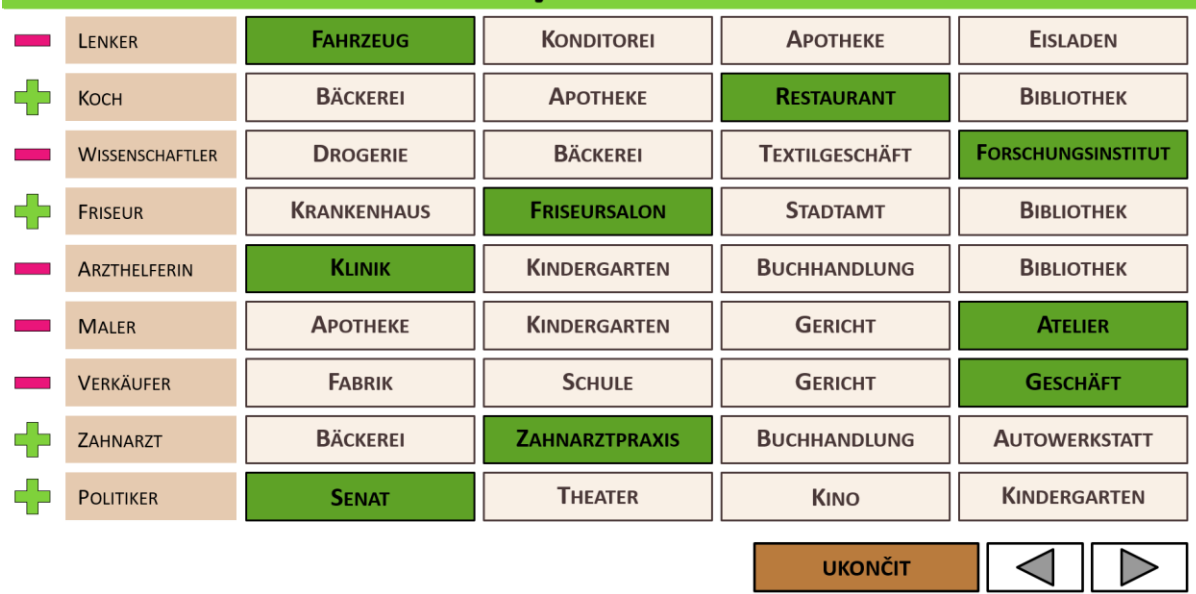

V některých cvičeních je nutné vybírat z více možností, při kliknutí na nevyhovující slovo se v místě zadání (hnědé pole) na krátký čas zobrazí oznámení o chybě.

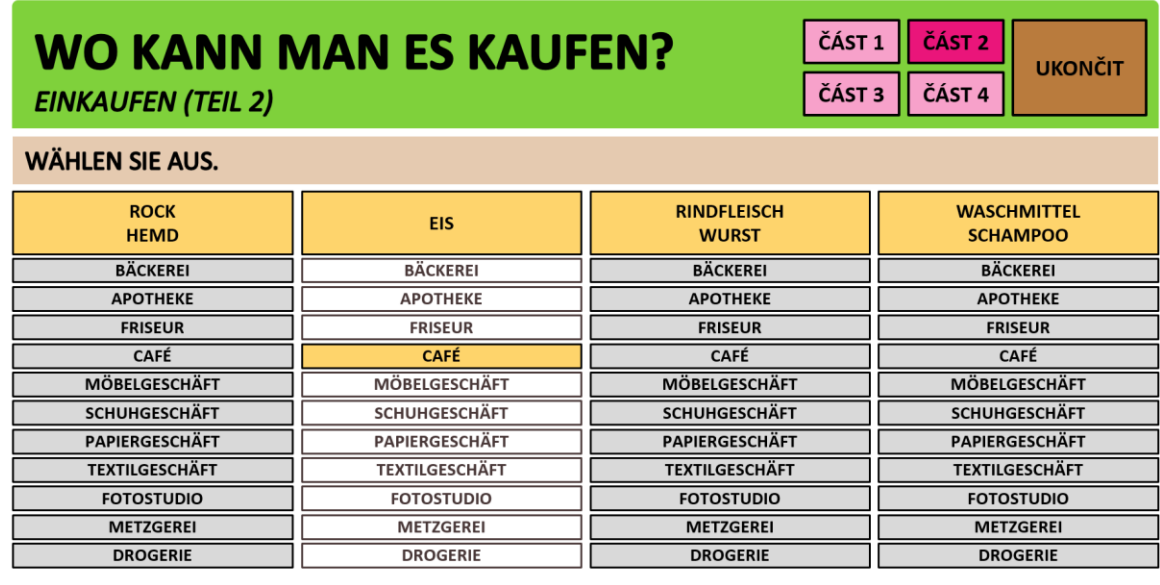

.<br>Autorem materiálu je **Jakub Mil** a Mgr. Anita Báchorová.

V některých cvičeních se setkáváme s nabídkou slov, která máme roztřídit do několika skupin ke slovům významově nadřazeným. Cvičení může mít podobu koláče nebo tabulky.

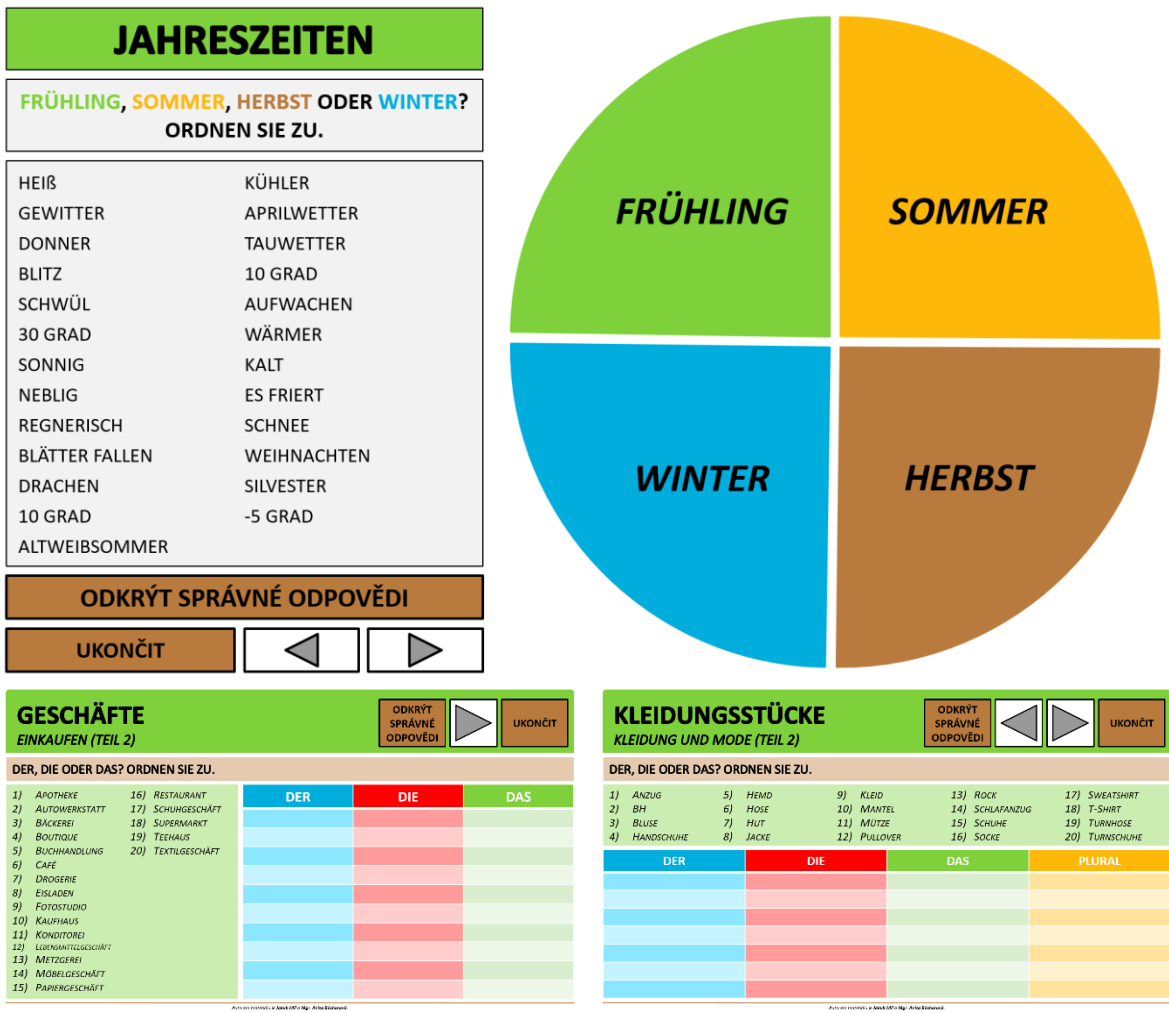

V křížovce si zobrazíme řešení jednotlivých řádků kliknutím na číslo v růžovém obdélníku vpravo. Opakovaným kliknutím řešení skryjeme. Řešení celé křížovky, zabarvené tmavě zeleně, je doplněno o komentář, popř. vysvětlivku. Pod zadáním se nachází hnědé pole s řešením. Po kliknutí na toto pole se zobrazí řešení křížovky (viz obrázek níže).

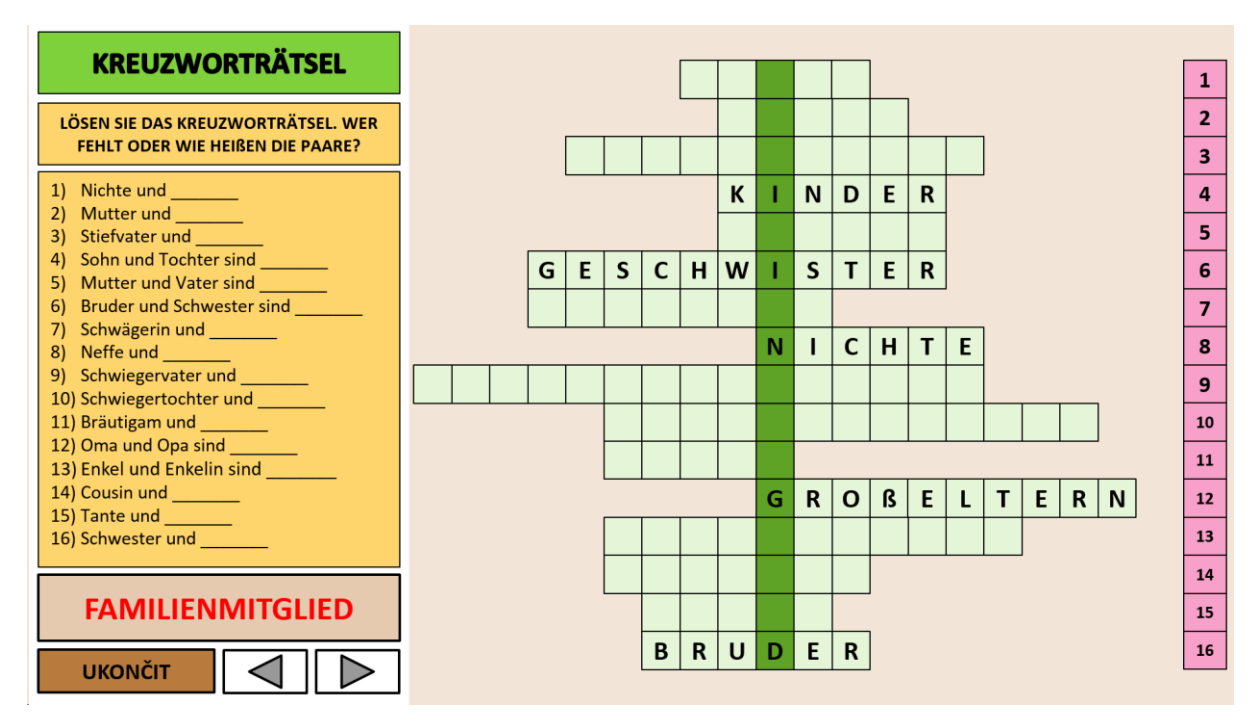

V dalším typu cvičení zobrazíme jednotlivá řešení kliknutím na barevné tlačítko s číslem (dole na stránce). Žlutá čísla patří ke slovům psaným vertikálně a zelená ke slovům psaným horizontálně. Nápověda může být v textovém poli, nebo formou obrázků, které se zobrazují kliknutím na symbol otazníku vedle čísla dole na stránce.

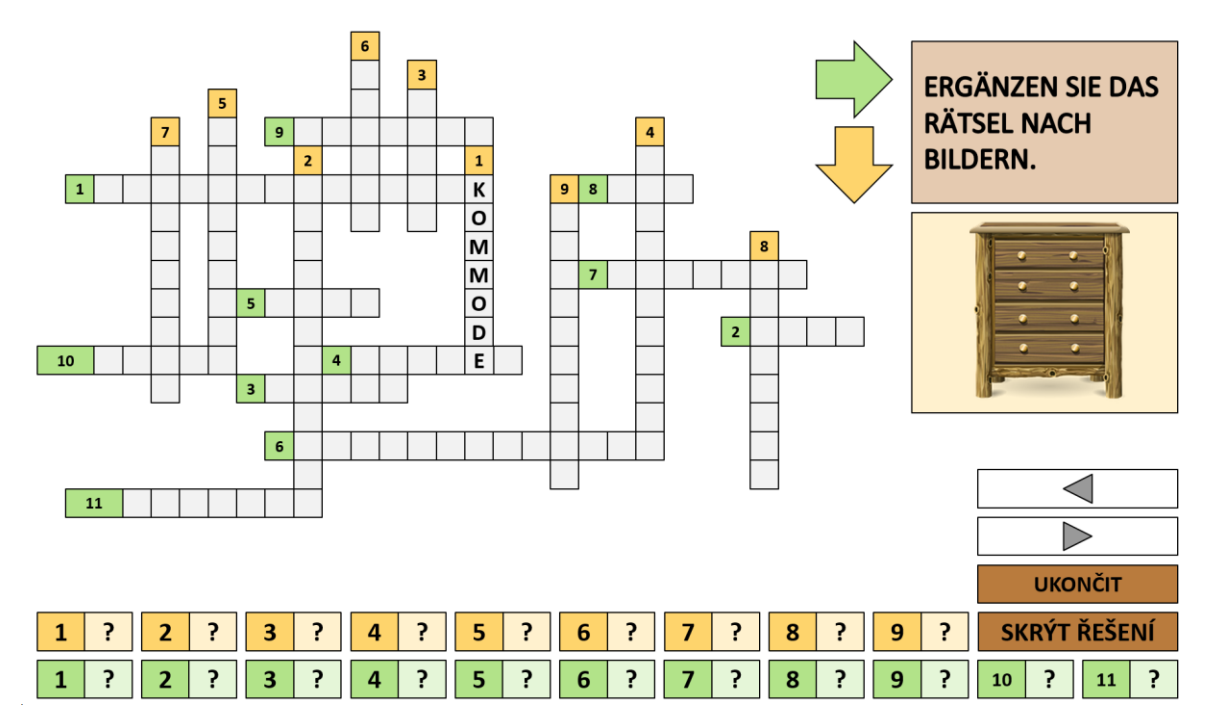

V osmisměrce nejprve najdeme určitý počet slov, poté si můžeme zobrazit řešení kliknutím na dané slovo. Tajenku zobrazíme kliknutím na hnědé tlačítko dole.

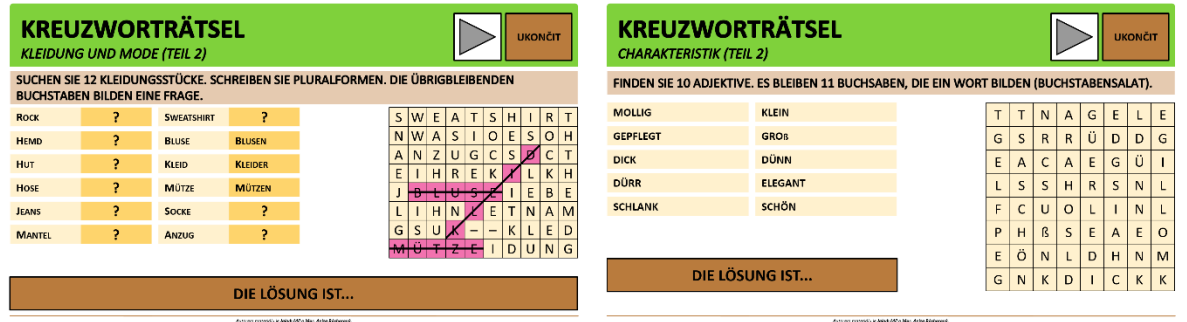

V následujícím typu cvičení vybíráme správnou odpověď kliknutím na barevná pole pod slovem. Správnost ověříme kliknutím na tlačítko "ODKRÝT SPRÁVNÉ ODPOVĚDI", případně "ZOBRAZIT ŘEŠENÍ". Jestliže se barva ohraničení slova shoduje s barvou výplně, je naše odpověď správná, jestliže se barva neshoduje, je naše odpověď nesprávná.

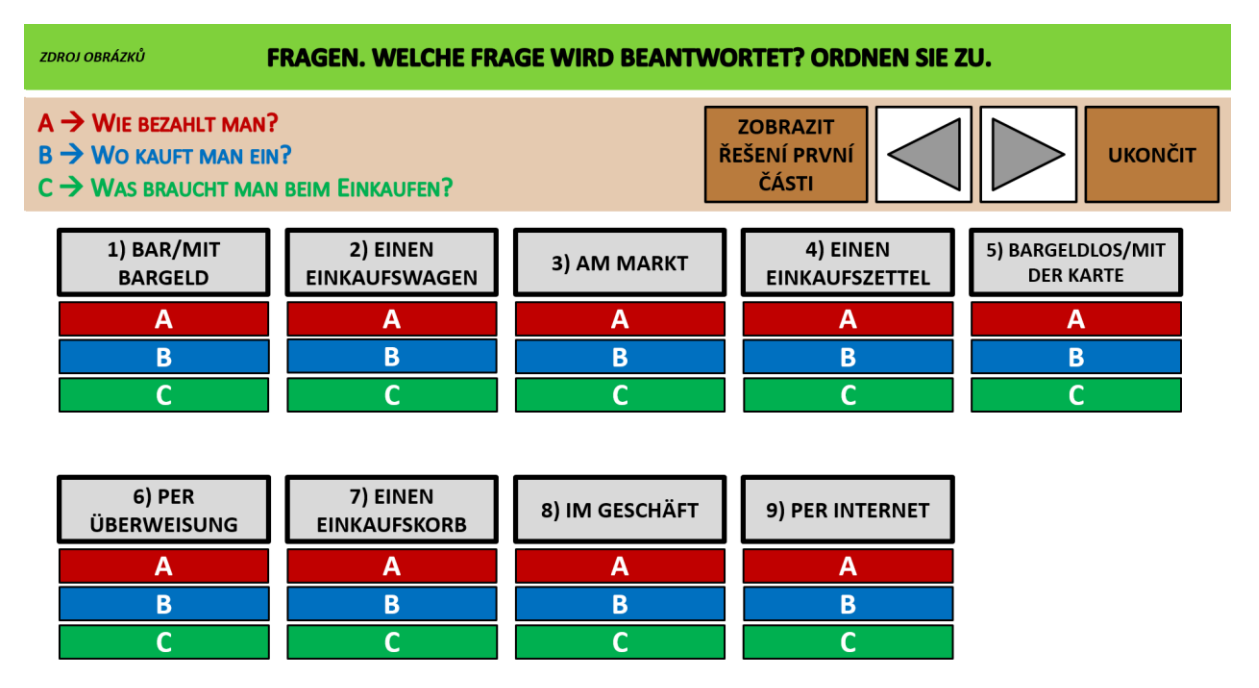

### <span id="page-11-0"></span>Slovní zásoba

Na konci každé lekce (až za cvičeními) jsou k dispozici listy se slovní zásobou k danému tématu.

Na prvním listu se slovíčky se zobrazuje upozornění, které nás informuje o možnostech zobrazení slov. Nejprve je nutné potvrdit tlačítko "ROZUMÍM A CHCI POKRAČOVAT!", a to kliknutím na něj.

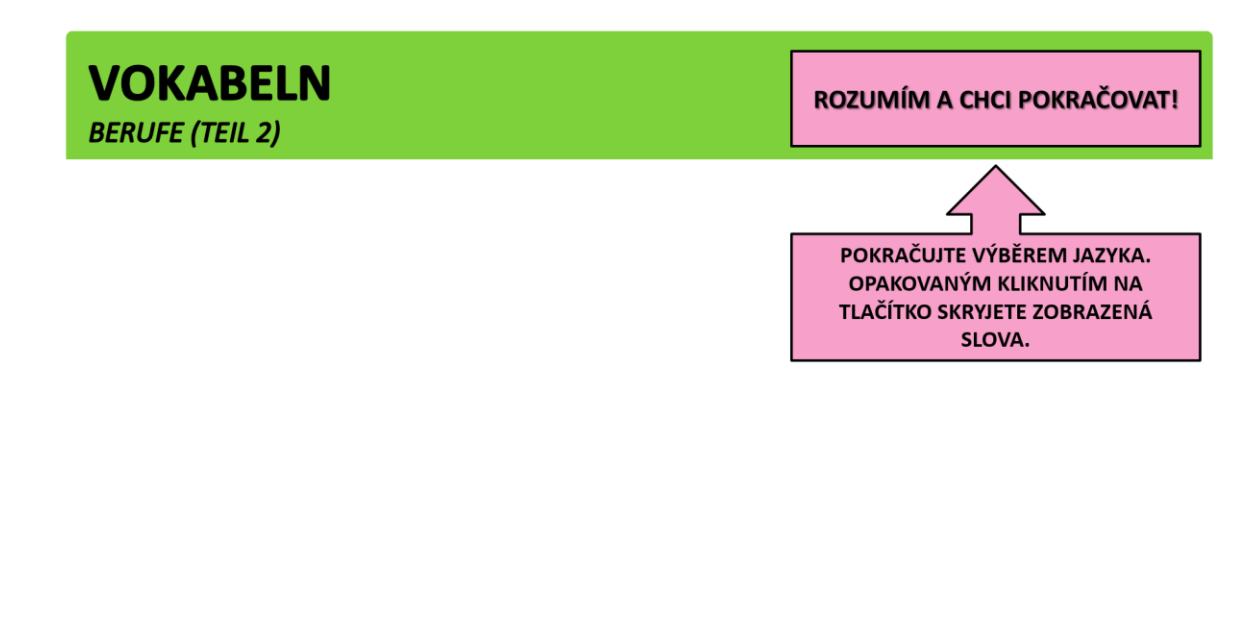

Nyní si můžeme vybrat, zdali chceme zobrazit slova pouze v němčině, nebo pouze v češtině, nebo v obou jazycích, a to kliknutím na tlačítka "NĚMČINA" a "ČEŠTINA".

-<br>Autorem materiálu je Jakub Míl a Mgr. Anita Báchorová.

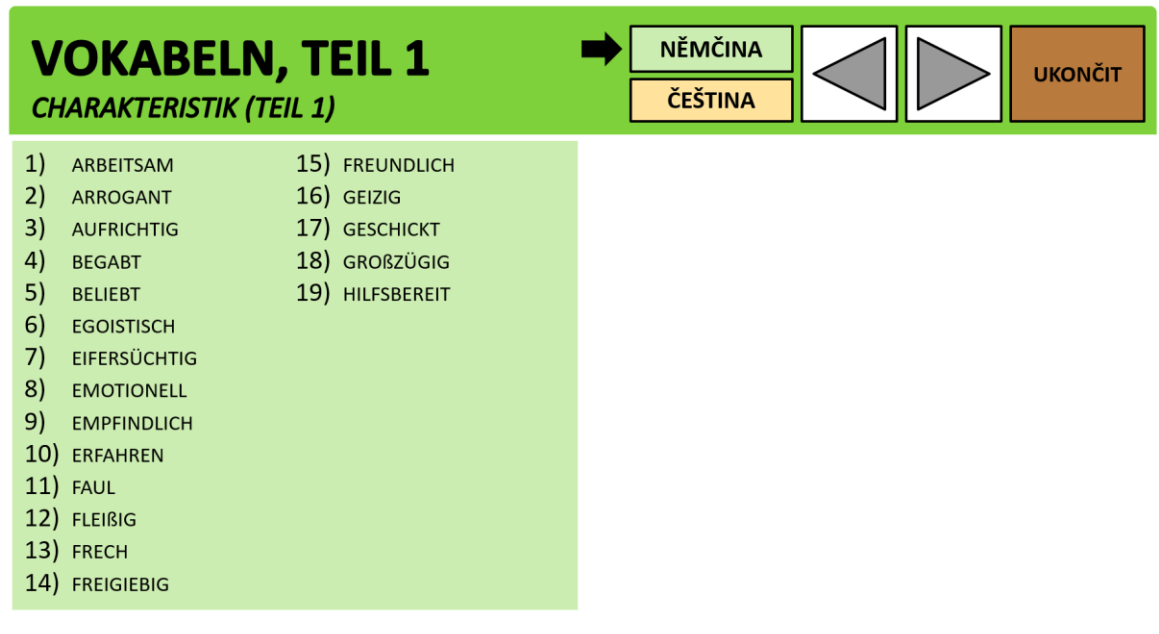

Autorem materiálu je Jakub Míl a Mgr. Anita Báchorová.

Opakovaným kliknutím na tlačítko pro výběr jazyka danou část skryjeme. Na obrázku níže vidíme situaci, kdy jsou zobrazena slova v němčině i v češtině.

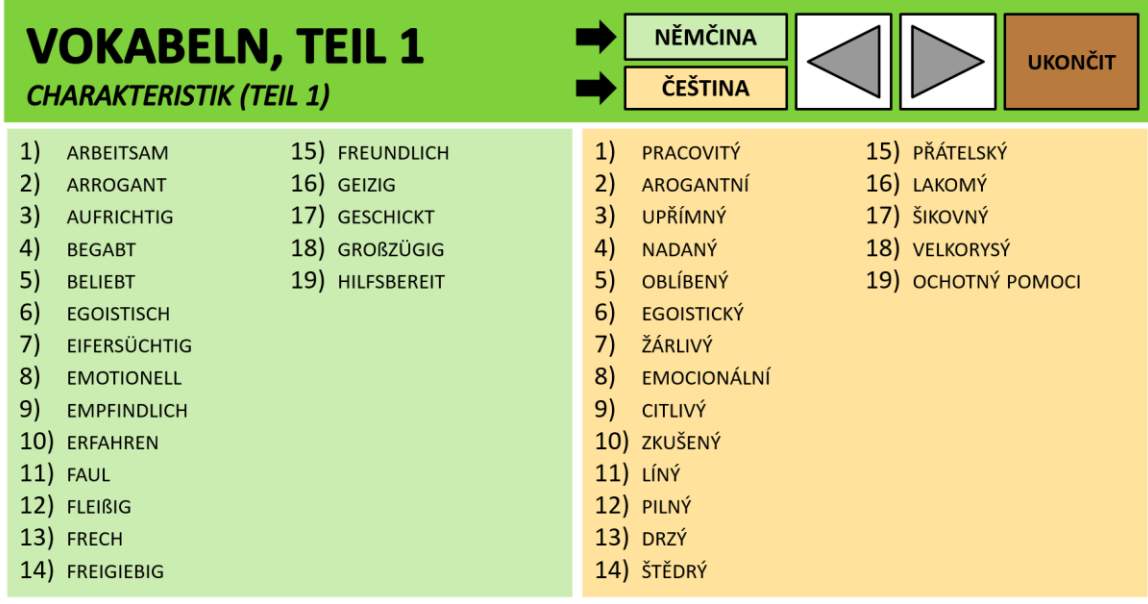

-<br>Autorem materiálu je Jakub Míl a Mgr. Anita Báchorová.

# <span id="page-13-0"></span>Ukončení programu

Pro ukončení programu klikneme na tlačítko "UKONČIT", které se zpravidla nachází vpravo nahoře v "Navigačním panelu".

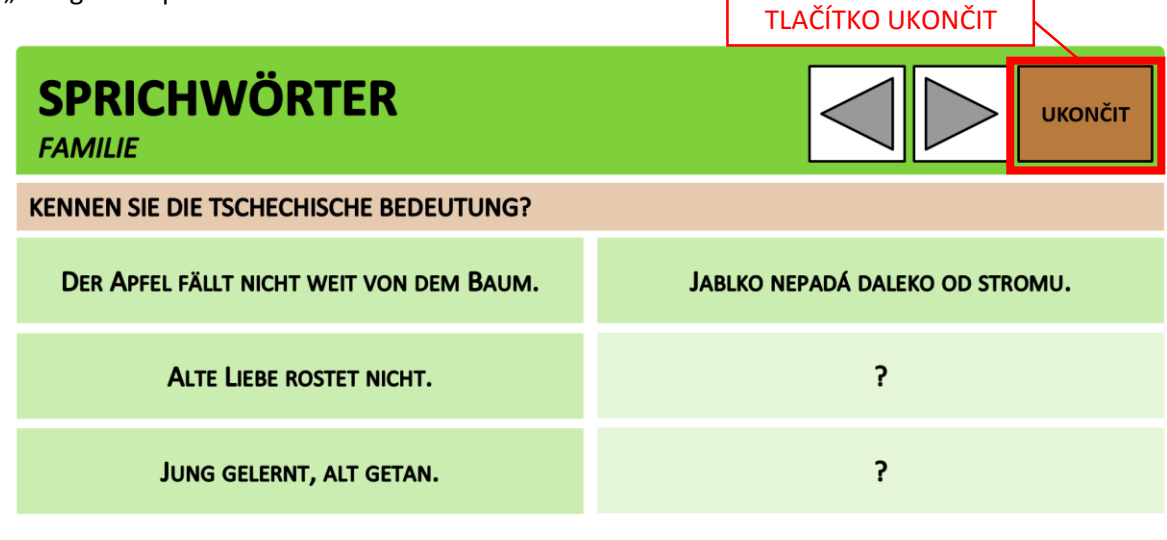

.<br>Autorem materiálu je **Jakub Mil** a **Mgr. Anita Báchorová**.

Následně klikneme v dialogovém okně na tlačítko "ANO" pro ukončení programu.

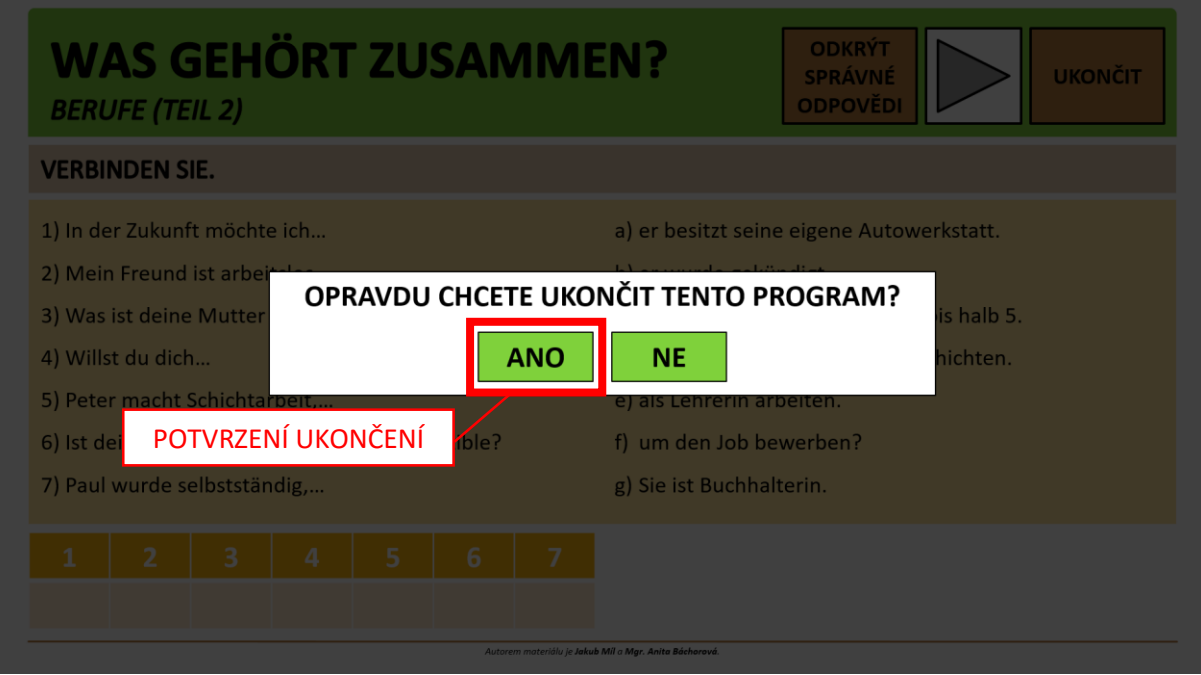

Poté stiskneme na klávesnici tlačítko "ESC" (ESCAPE), které se nachází v levém horním rohu klávesnice. Stisknutím tohoto tlačítka se vrátíme do hlavní nabídky programu.

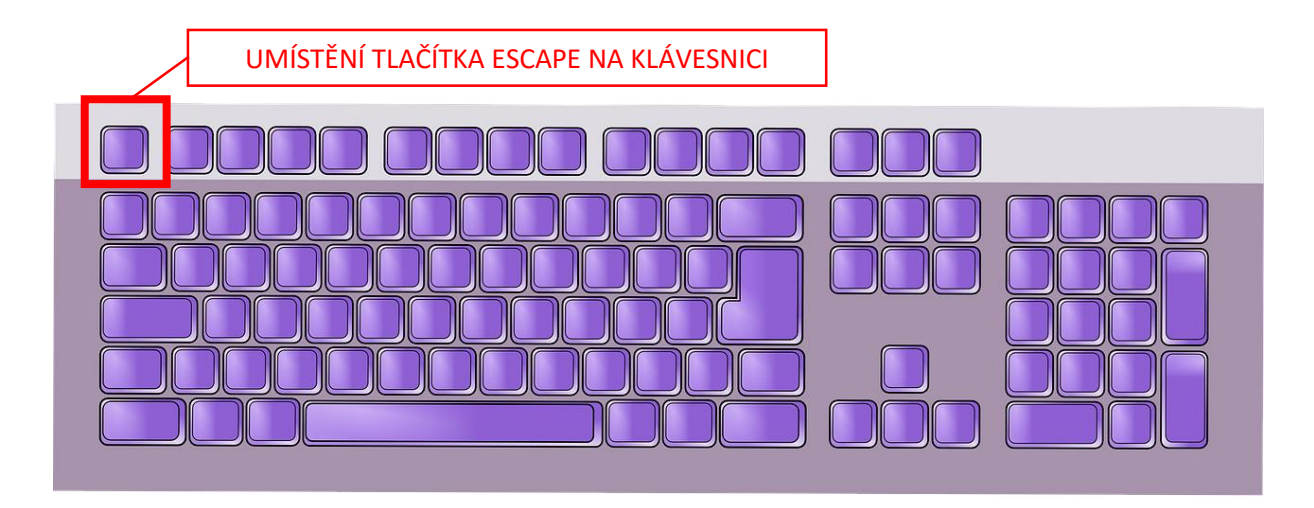

Na obrázku níže vidíme obrazovku ukončení programu, v zelené části je informace o nutnosti ukončit program pomocí klávesy "ESC" (ESCAPE).

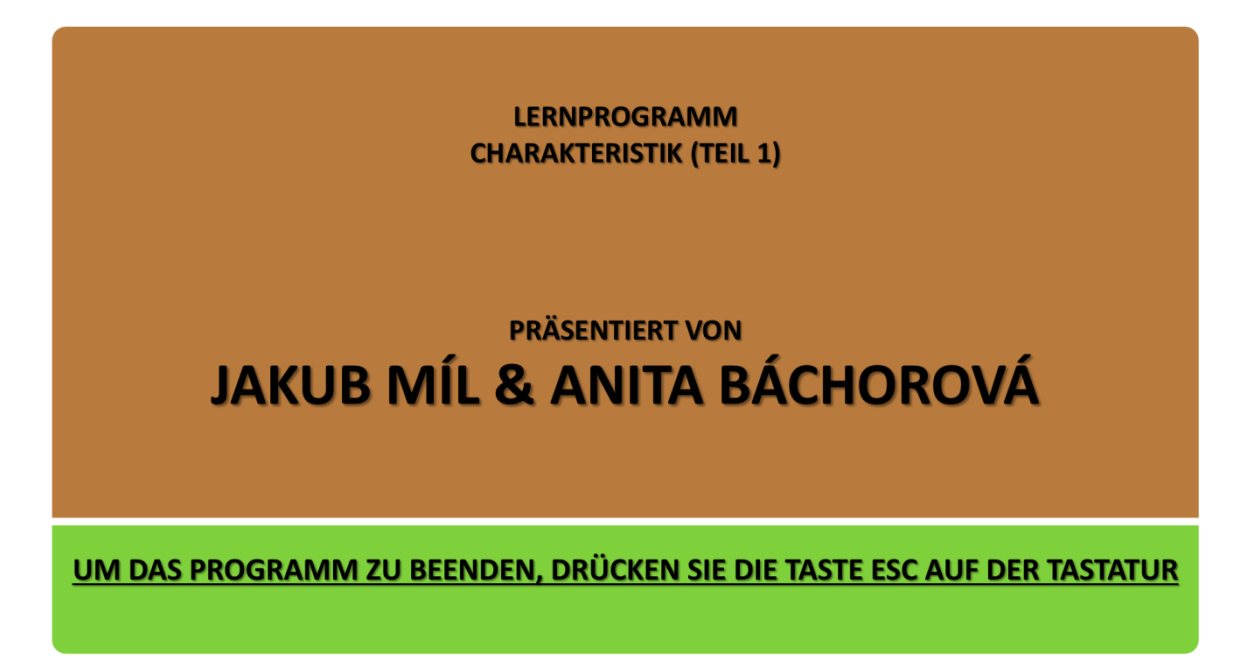